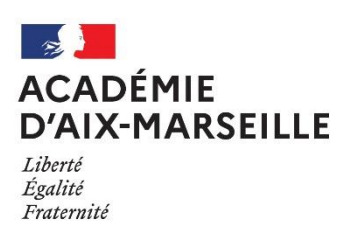

## **Consultation de la fiche de nomination tuteur disciplinaire et gestion des rapports d'accompagnement des néo-contractuels**

## **Consignes d'accès à l'espace de nomination**

- 1. Se connecter à « M@gistère » ou cliquez sur ce lien : [https://magistere.education.fr/ac-aix](https://magistere.education.fr/ac-aix-marseille/course/view.php?id=10679)[marseille/course/view.php?id=10679](https://magistere.education.fr/ac-aix-marseille/course/view.php?id=10679)
- 2. Authentifiez-vous avec votre identifiant et votre mot de passe de messagerie académique. (Si vous avez besoin d'aide pour vous authentifier, consultez la page « d'aide » ici : [https://magistere.education.fr/ac-aix-marseille/mod/page/view.php?id=17\)](https://magistere.education.fr/ac-aix-marseille/mod/page/view.php?id=17)
- 3. Si cela vous est demandé, cliquer sur le bouton ci-dessous :

## Accéder à la formation

1. Accéder à votre espace de nomination En cliquant sur le lien « consulter la fiche de nomination

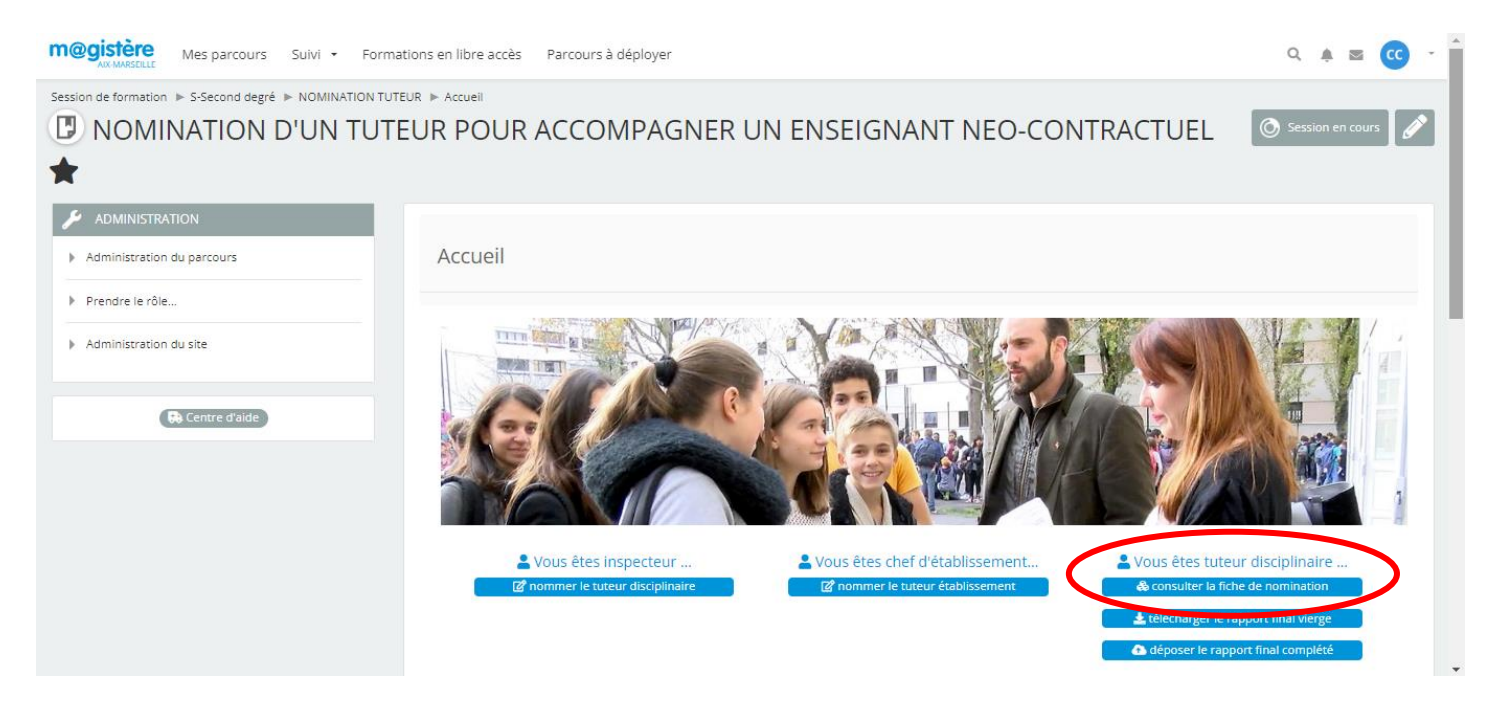

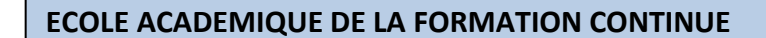

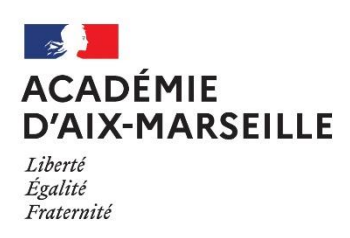

2. Connaître les informations contenues dans la fiche de nomination En cliquant sur « Affichage fiche »

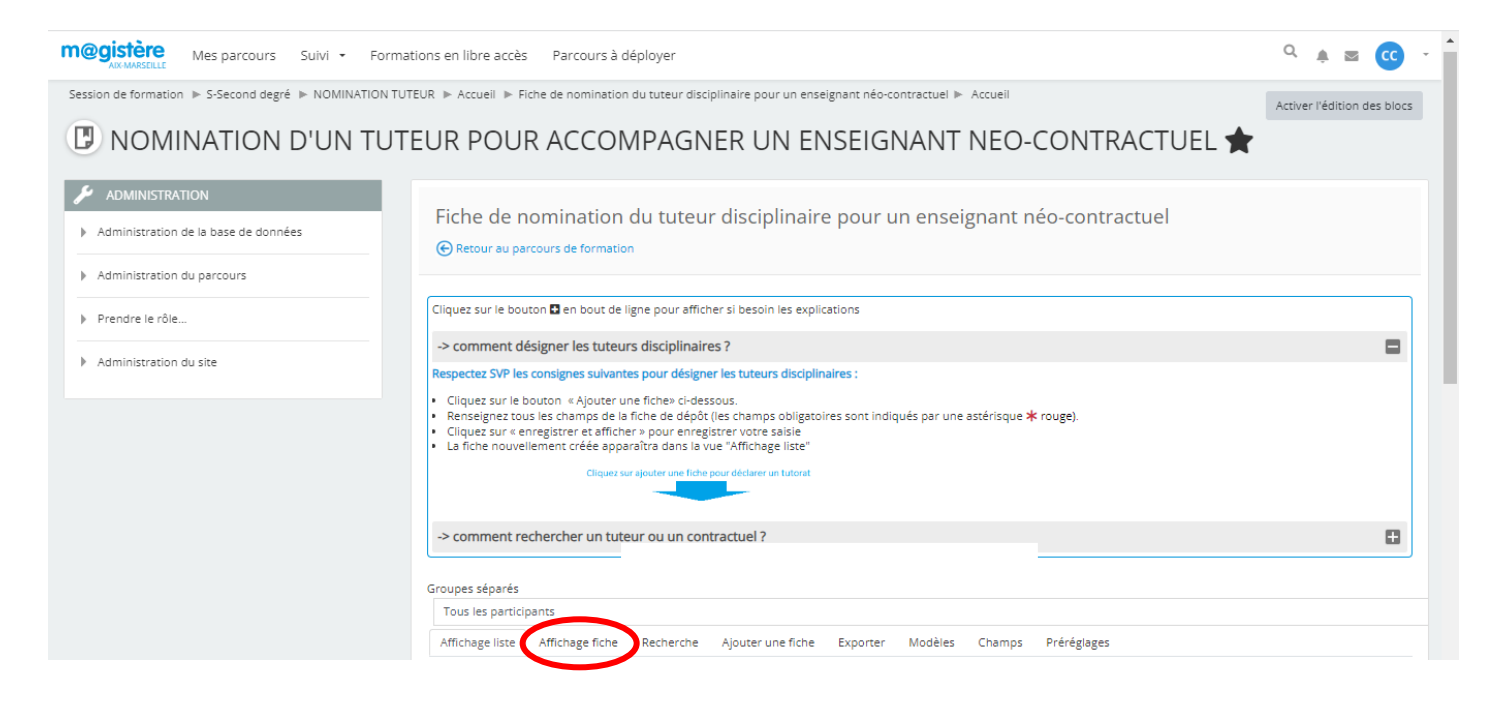

3. Télécharger le rapport final vierge à compléter et le déposer sur le site m@gistère En cliquant sur « télécharger » et sur « déposer »

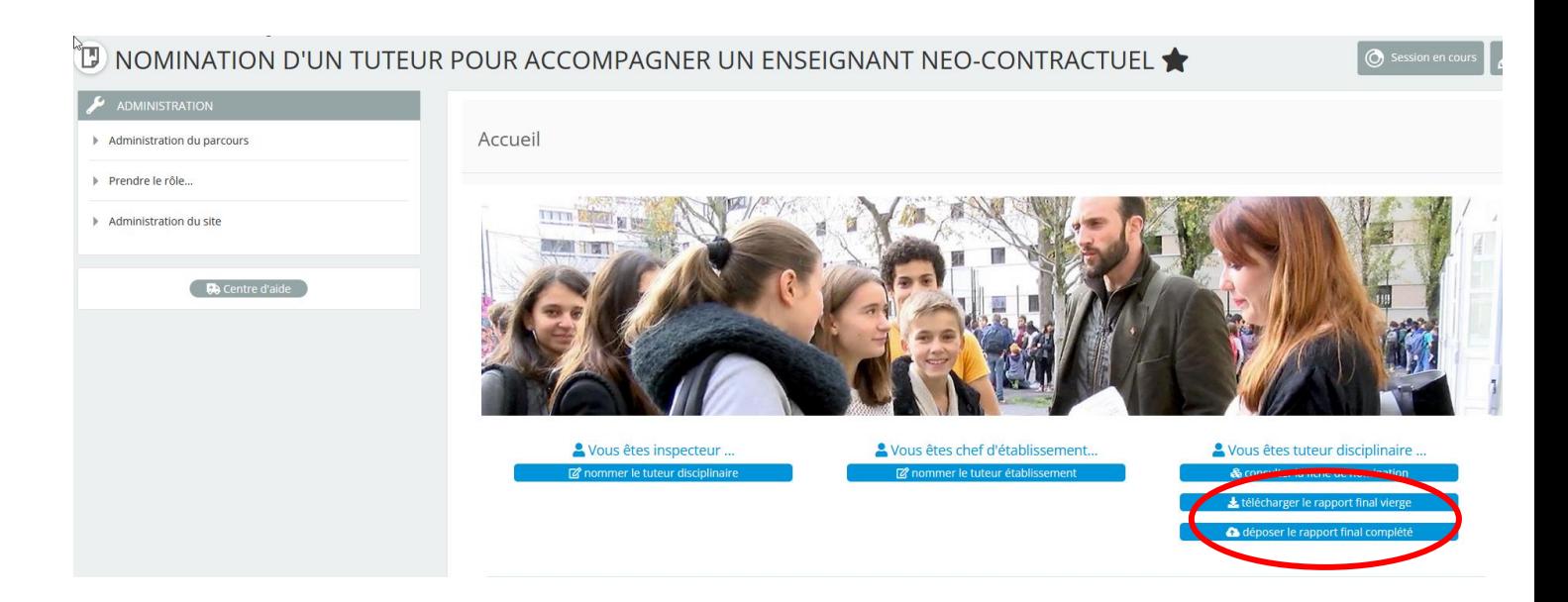